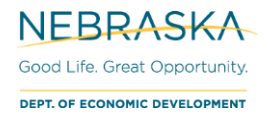

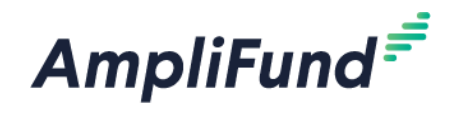

# **Budget User Guide**

**Browser:** Log into AmpliFund, [https://ne.amplifund.com](https://ne.amplifund.com/) using Google Chrome, Mozilla Firefox, or Microsoft Edge.

# **Completing the Budget Section**

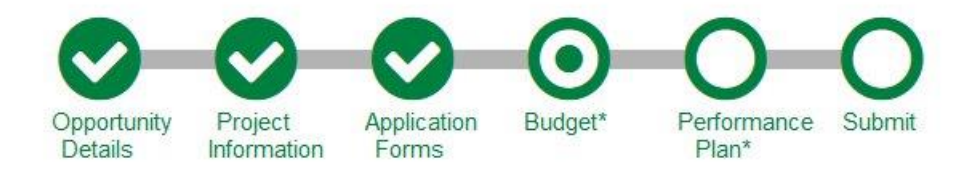

Access the Budget section by clicking the circle labeled Budget at the top of the page

The Budget will display Categories that all proposed costs should be entered against.

*NOTE: Budget categories will vary, depending on the program for which you are applying.*

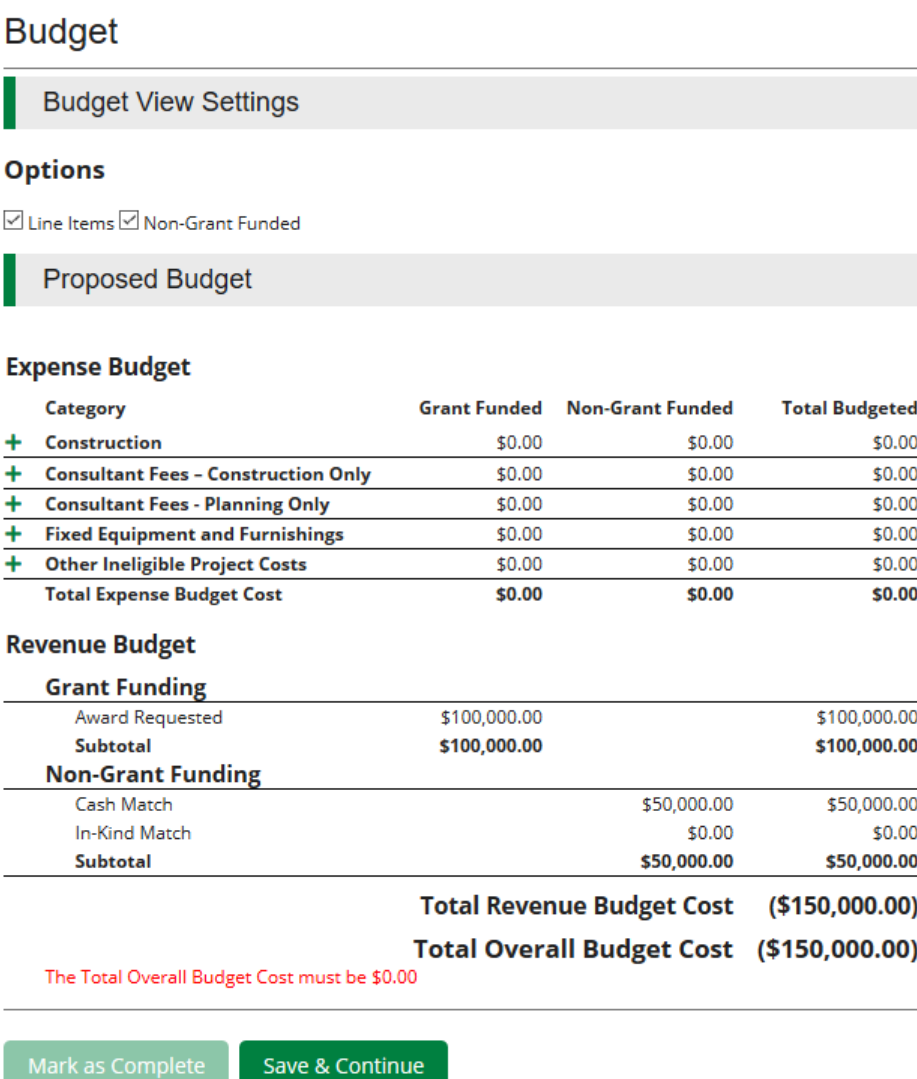

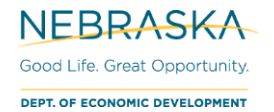

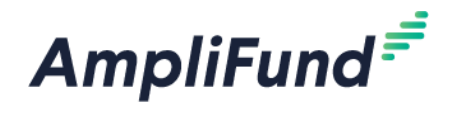

Begin entering line items for each Category, by clicking on the green **+** next to the Category name

1. A window will appear allowing you to enter the details for each line item

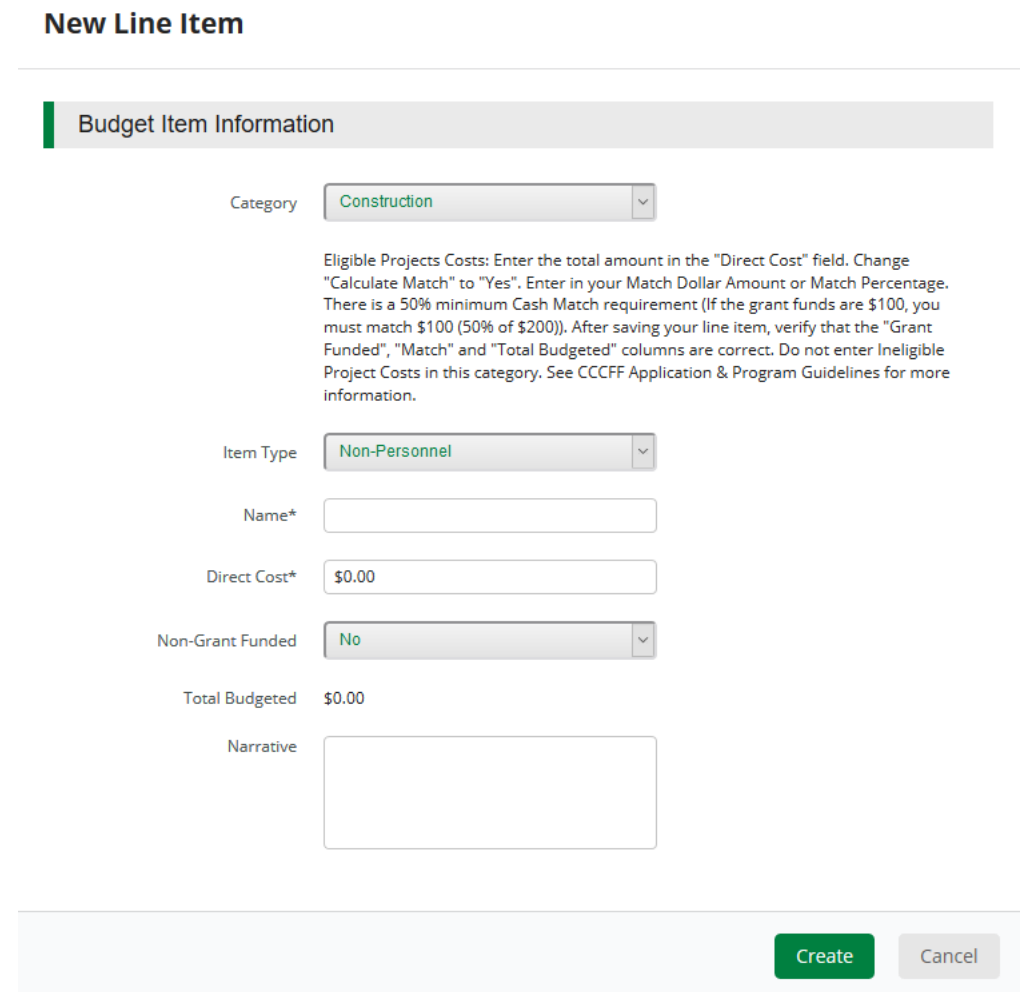

- 2. Follow the instructions on how to complete the line items for each category
- 3. Type in the line item name in the **Name** field

Ex: New Construction

4. Enter a description of the line item (if applicable) in the **Narrative** field

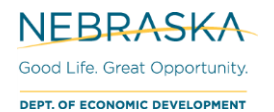

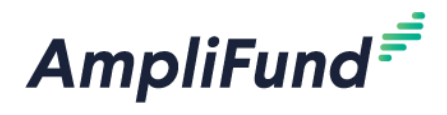

5. Enter the total amount of the line item (Grant Funded + Match) in the **Direct Cost** field

Ex: Grant Funded Amount = \$3000.00, Match Amount = \$500.00, the Direct Cost should be \$3,500

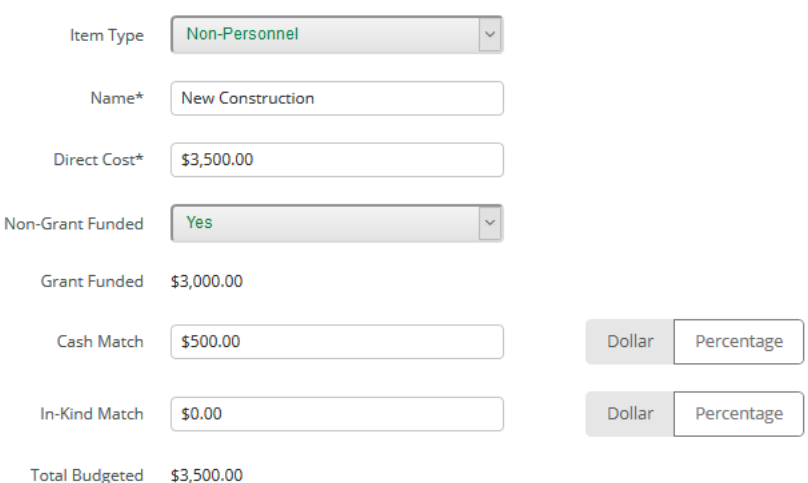

- 6. In the **Non-Grant Funded** dropdown, select 'Yes' (This allows you to enter Match amounts)
	- a. If you do not have Match for a line item, you can select 'No'.
- 7. In the **Cash Match Amount** field enter the percentage or dollar amount of Cash Match to meet the minimum Match requirement
- 8. Click **Save** to save your line item
- 9. Repeat steps 1-9 for all line items you would like to enter in your Proposed Budget
- 10. Once you have completed the Proposed Budget template in its entirety, click the **Mark as Complete** button.
- 11. If you are ready to proceed Submit your application, click **Save & Continue** or click on the Submit circle at the top of the page

\*Verify there are no red errors on the bottom left side of the budget before you **Mark as Complete**.

The cash match total cannot exceed the cash match for the project. The grant funded total cannot exceed \$100,000.00. The Total Overall Budget Cost must be \$0.00

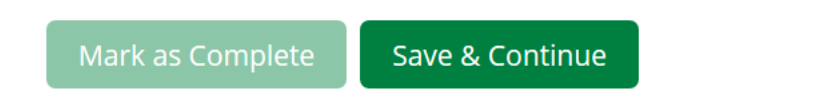

## **Budget Validations**

The Project Information section validates with the Budget section. The Project Information amounts are listed in the Revenue Budget area in the Budget section.

The sum of the Expense Budget line items will equal the Revenue Budget amounts.

See example below.

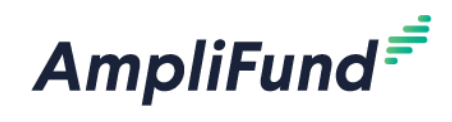

## **Budget – Proposed Budget**

#### **Expense Budget**

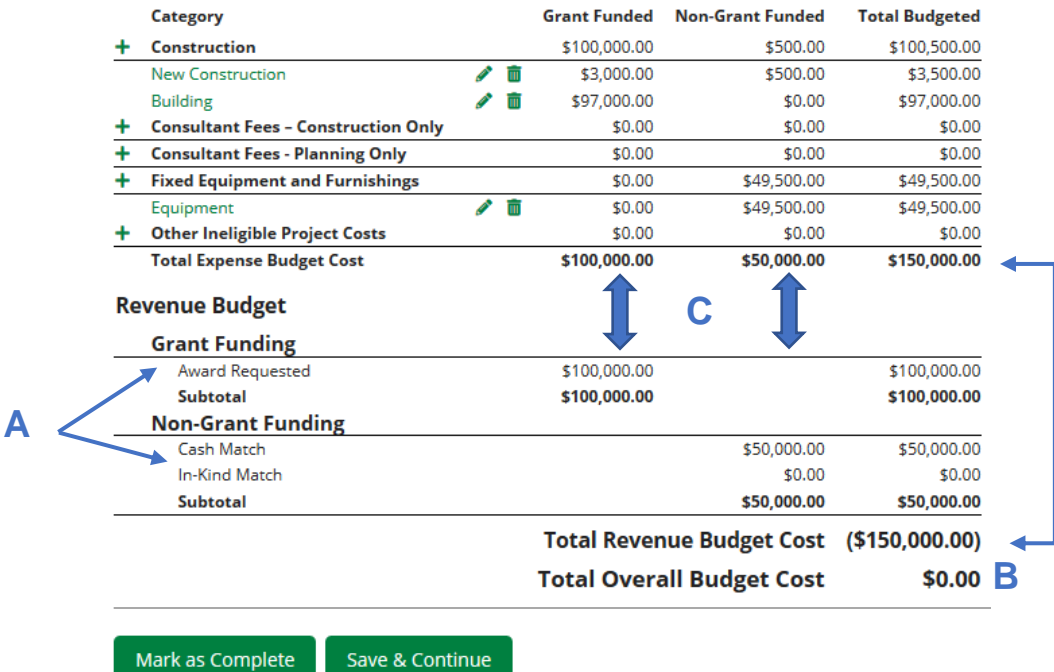

**A.** Amounts that had been entered on the **Project Details** section.

#### **B. Total Overall Budget Cost** = \$0.00

Total Expense Budget Cost = (Total Revenue Budget Cost)

#### **C. Grant Funded** column equals the **Award Requested** amount.

**Non-Grant Funded** column (Match line item amounts) equals the **Cash Match** and **In-Kind Match** amounts from the Non-Grant Funding area in the Revenue Budget.

### **Project Information – Project Details**

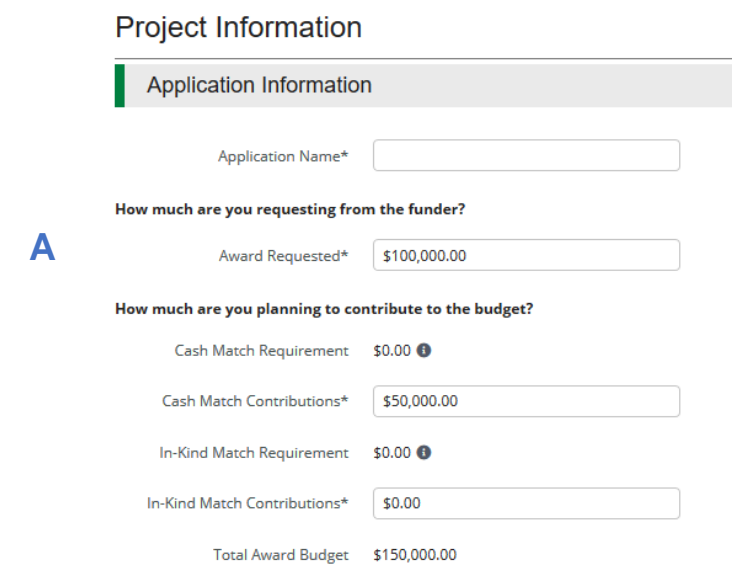